# **Working With Person Information**

# *HealtheRegistries*

#### **Searching for a Person**

- 1. Click inside the Search box in the upper-right corner of the application.
- 2. Enter search criteria. You can search by name, date of birth, or the patient ID in the help text.

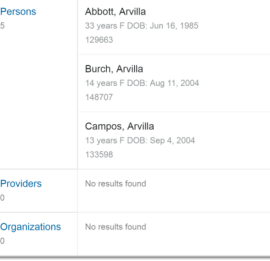

Q Arvilla

- 3. Complete one of the following actions:
	- Click the name of a person to view their summary.
	- Click **Persons** to view the results.

### **Viewing a Person List**

- 1. Click one of the following items to view a person list:
	- **From the home page:**

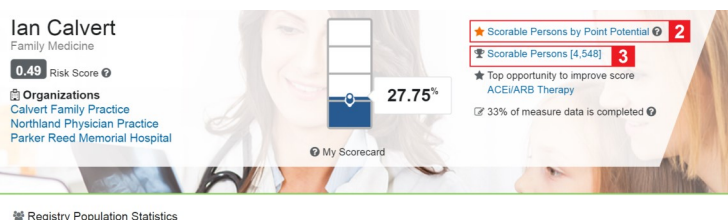

4,759 Persons

30.12% of measures achieved across the 33% of measure data has been entered across population @ the population @

- 1. **[Number] Persons link:** Click to view all attributed people.
- 2. **Scorable Persons by Point Potential link:**  Click to view scorable attributed people sorted by potential points.
- 3. **Scorable Persons [Number] link:** Click to view all scorable attributed people.
- **From registries or scorecards:** Click **View Persons** below the treemap to view all people.

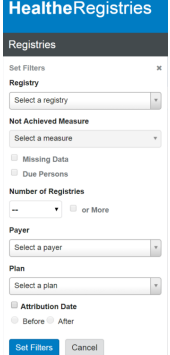

2. If you want to filter the person list, click the **Filter** icon  $\blacksquare$  then select filters and click **Set Filters**. You can filter by registries, unachieved measures, missing data, measures due, number of registries, payers, plans, and attribution date.

3. You can select an option from the Sort By list to sort the list by name, risk score, completion percentage, quality score, attribution date, or potential points.

## **Viewing a Person's Summary**

Search for and select a person or select a person from a person list to view the person's summary.

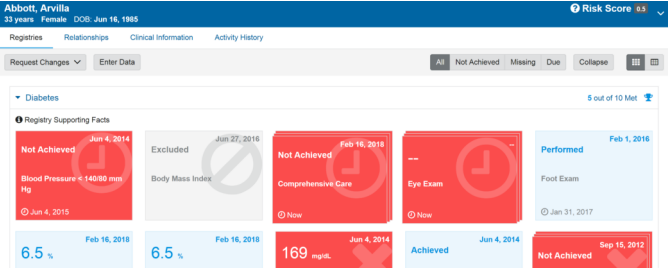

#### **Viewing a Person's Demographic Information**

The person's name, age, gender, and date of birth are displayed on the demographics bar on the summary. You can click the bar to expand it and view contact information and IDs. You also can click **Demographics Supporting Facts** to view the sources of the information.

#### **Viewing a Person's Registries and Measures**

- 1. Click the **Registries** tab if it is not already displayed. Each registry includes a list of measures as well as the measure statuses and most recent values.
- 2. Click the row for that registry or click **Expand** to expand all the registries.
- 3. Click a measure to view its details.
- 4. Click **Not Achieved**, **Missing Data**, or **Due** to view only measures in those statuses.
- 5. Click the **table** button  $\equiv$  to view the registries and measures on a table.

#### **Viewing a Person's Supporting Facts**

Supporting facts are the reasons a person is on a registry.

- 1. From the Registries tab, find and select a registry.
- 2. Click **Registry Supporting Facts**.

You also can click a measure to view its supporting facts.

#### **Viewing a Person's Provider Relationships**

Click the **Relationships** tab to view the providers with which the person has a relationship and the last seen date and number of interactions. You can click the row of a provider to view provider information and supporting facts.

#### **Viewing a Person's Clinical Information**

Click the **Clinical Information** tab to view the person's longitudinal record.

Page ID: 1767509217, Version: 1. © Cerner Corporation. All rights reserved. This document contains confidential and/or proprietary information belonging to Cerner Corporation and/or its related affiliates which may not be reproduced or transmitted in any form or by any means without the express written consent of Cerner.

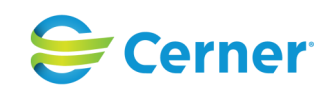